# **THUNDER | CORE**

# **Core 256**

## **Thunderbolt 3, DANTE, MADI and ADAT Digital Audio Interface**

## **Installation Guide**

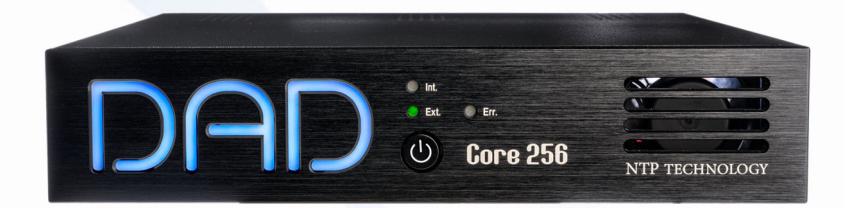

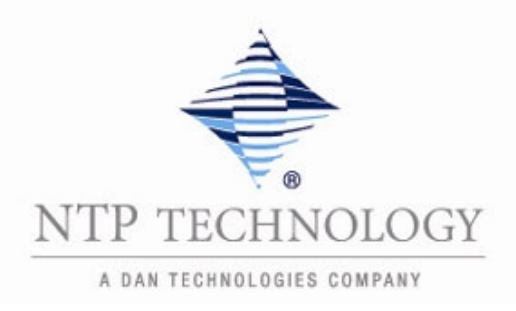

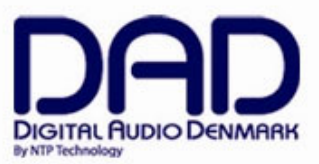

## **IMPORTANT SAFETY INSTRUCTIONS READ AND KEEP THESE INSTRUCTIONS**

The lightning flash with arrowhead symbol, within an equilateral triangle. is intended to alert the user to the presence of uninsulated "dangerous voltage" within the product's enclosure that may be of sufficient magnitude to constitute a risk of electric shock to persons.

The exclamation point within an equilateral triangle is intended to alert the user to the presence of important operating and maintenance (servicing) instructions in the literature accompanying the product.

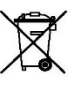

The garbage bin with a cross is intended to alert the user that the product may not be disposed of by regular garbage, but as electronic equipment.

**WARNING** – when using electric products, basic precautions should be followed, including the following:

Read all of the safety and installations instructions and explanation of graphic symbols before using the product.

- 1. Do not use this apparatus near water.
- 2. Clean only with dry cloth.
- 3. Do not block any ventilation openings. Install in accordance with the manufacturer's instructions.
- 4. Do not install near any heat sources such as radiators, heat registers, stoves, or other apparatus (including amplifiers) that produce heat.
- 5. Do not defeat the safety purpose of the polarized or grounding-110 to 125V type plug according to UL 817 and CSA C22.2 no. 42. A polarized plug has two blades with one wider than the other. A grounding type plug has two blades and a third grounding prong. The wide blade or the third prong are provided for your safety. If the provided plug does not fit into your outlet, consult an electrician for replacement of the obsolete outlet.
- 6. Protect the power cord from being walked on or pinched particularly at plugs, convenience receptacles, and the point where they exit from the apparatus.
- 7. Only use attachments/accessories specified by the manufacturer.
- 8. Use only with the cart, stand, tripod, bracket, or table specified by the manufacturer, or sold with the apparatus. When a cart is used, use caution when moving the cart/apparatus combination to avoid injury from tip-over.
- 9. Unplug this apparatus during lightning storms or when unused for long periods of time.
- 10. Refer all servicing to qualified service personnel. Servicing is required when the apparatus has been damaged in any way, such as power-supply cord or plug is damaged, liquid has been spilled or objects have fallen into the apparatus, the apparatus has been exposed to rain or moisture, does not operate normally, or has been dropped.

## **DANGER**

Improper connection of the equipment-grounding can result in a risk of electric shock. Do not modify the plug provided with the product – if it will not fit the outlet have a proper outlet installed by a qualified electrician. Do not use an adapter which defeats the function of the equipment-grounding conductor. If you are in doubt as to whether the product is properly grounded, check with a qualified serviceman or electrician.

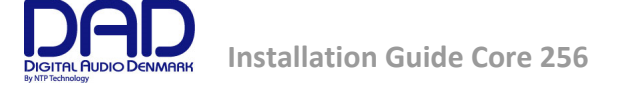

The product must be grounded. If it should malfunction or breakdown, grounding provides a path of least resistance for electric current to reduce the risk of electric shock. This product is equipped with a power supply cord having an equipment-grounding conductor and a grounding plug. The plug must be plugged into an appropriate outlet which is properly installed and grounded in accordance with all local codes and ordinances.

### **WARNING**

- This product, either alone or in combination with an amplifier and speakers or headphones, may be capable of producing sound levels that could cause permanent hearing loss. Do not operate at a high volume level or at a level that is uncomfortable. If you experience any hearing loss or ringing in the ears, you should consult an audiologist.
- The product should be located so that its location or position does not interfere with its proper ventilation.
- The power-supply cord of the product should be unplugged from the outlet when left unused for a long period of time. When unplugging the power supply, do not pull on the cord, but grasp it by the plug.
- Care should be taken so that objects do not fall, and liquids are not spilled into the enclosure through openings.

### **SERVICE**

- Do not attempt to service the product beyond that described in the user maintenance instructions. All other servicing should be referred to qualified service personnel.
- The product should be serviced by qualified service personnel when:
	- 1. The power supply cord or plug has been damaged, or
	- 2. Objects have fallen, or liquid has spilled into the product, or
	- 3. The product has been exposed to rain, or
	- 4. The product does not appear to be operating normally or exhibits a marked change in performance, or
	- 5. The product has been dropped, or the enclosure damaged.

**WARNING** – Hazardous moving parts inside the unit. Keep fingers and other body parts away.

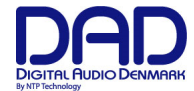

## **Contents**

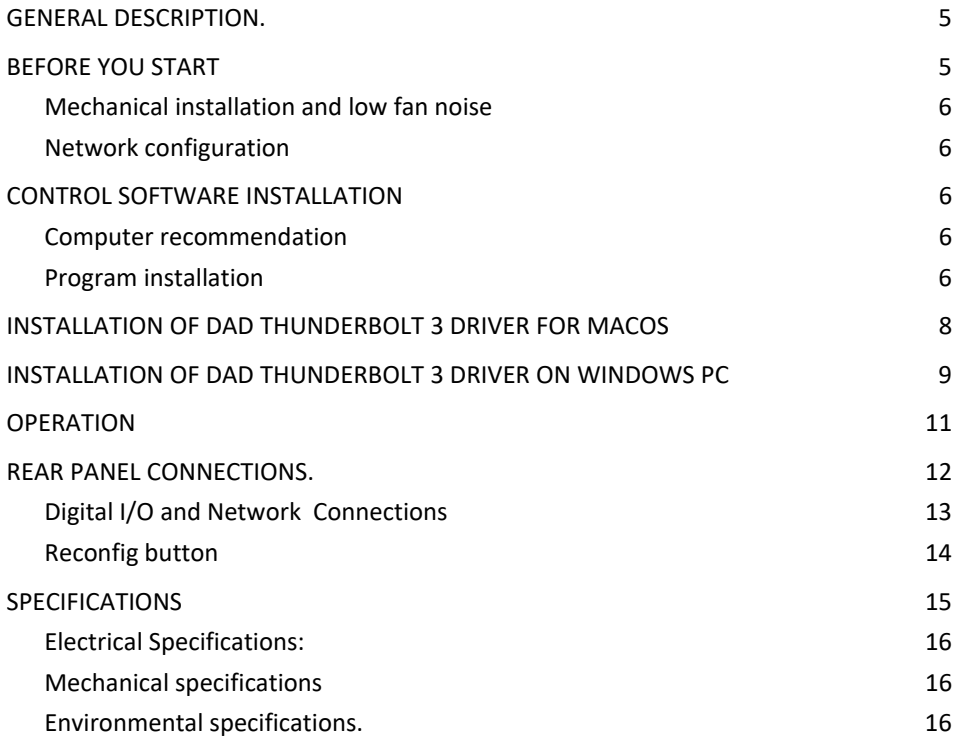

© 2023 All rights reserved. DAD - Digital Audio Denmark is a registered Trademark of NTP Technology A/S, who is the legal owner of the brand.

Product features and specifications are subject to change without notice.

NTP Technology A/S shall not be liable for technical or editorial errors contained herein, nor for incidental or consequential damages resulting from the furnishing, performance or use of this manual.

Company Address: NTP Technology A/S, Nybrovej 99, DK-2820 Gentofte, Denmark E-mail: info@digitalaudio.dk, Web: www.digitalaudio.dk.

All trademarks are recognized as the property of their respective owners.

Doc No. AXCNTR-8001-A-4 rev.1

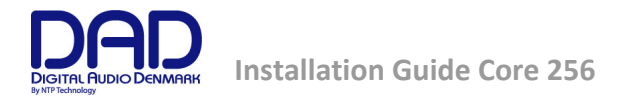

## **General description.**

Congratulations, and thank you for choosing the Thunder|Core-enabled Core 256 Digital Audio Interface. Core 256 is an extremely capable multi-channel audio converter and digital audio interface, which is ideal in your sound studio or live music application as a versatile audio interface to your Digital Audio Workstation of computer-based effects processor.

Core 256 has built-in Thunderbolt 3 interface w. 256 bidirectional channels for connection to a computer and can also provide 15W power on each port for powering peripherical devices. Digital I/O is provided for 256 channels of Dante™, 64 channels of MADI, 16 channels of ADAT and 4 channels of S/PDIF. Sample rates are supported from 44.1 to 348 kHz and a resolution of 28-bit floating point. As options a 128-channel mini MADI I/O module can be installed supporting MADI or 256 channels DADLink.

The DAD routing engine provides a 848x848 matrix where all inputs and outputs can be patched in any combination. In addition, a 512x64 channel summing processor and a 1024 filter SPQ equalizer is also available.

As an option a mini MADI I/O module can be installed providing 128 channel MADI or 256 channels DADlink.

Note. The Core 256 is operated via the DADman control software. The control is handled via the Thunderbolt connection or Ethernet if Thunderbolt is not connected to the unit.

Below is a diagram of the overall functionality.

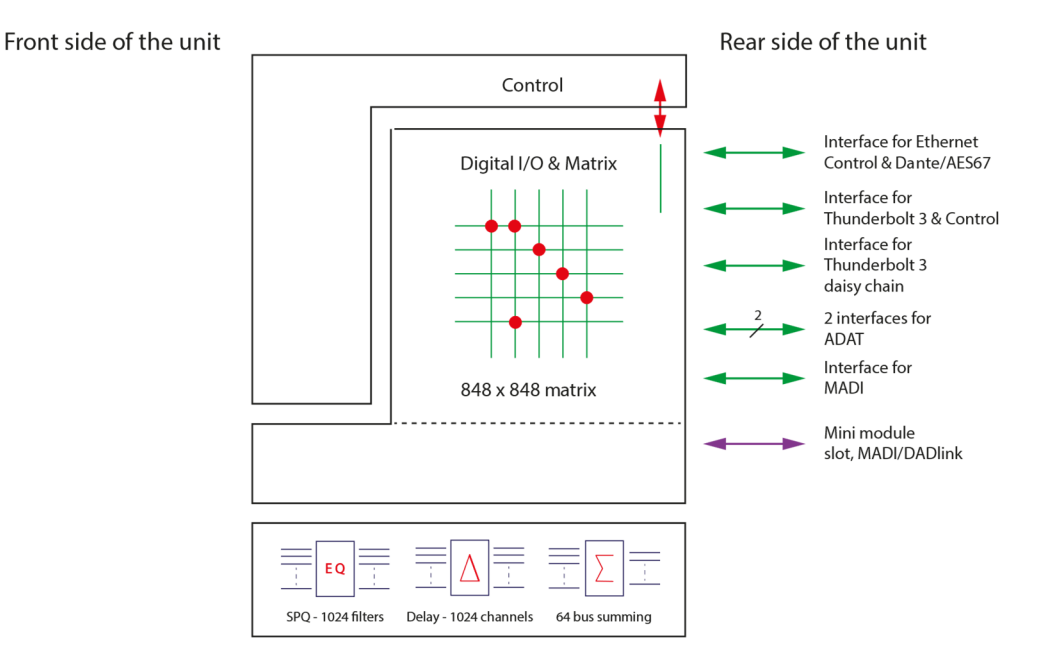

*Figure 1, Block diagram of the unit* 

## **Before you start**

Place your Core 256 on a hard and dry surface or mount it into the DAD 1U 19" rack bracket which can also hold a Mac Mini computer. Connect the external power supply to the 12V power connector.

In order to meet the EMC requirements of directives EN 55032 and FCC 47 CFR part 15, and in order to obtain the highest performance of the Core 256, you must use good quality and correctly shielded cables for all external connections when installing Core 256. For the power connection, a normal unshielded power cable with a proper protective earth conductor can be used.

Make sure that your sound system is at a safe volume level.

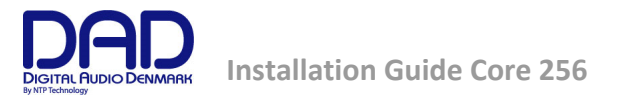

### **Mechanical installation and low fan noise**

Core 256 is fitted with one very quiet fan to ensure optimum operating temperature. Under normal operating conditions and correct installation, the fans are not audible in the studio environment. The fans are temperaturecontrolled, i.e. the rotation speed, and thereby noise, is dependent of the temperature inside Core 256.

The optimal air flow is through the ventilation openings in the front panel to the rear of the unit. When the unit is installed, considerations have to be made to ensure proper air circulation for the air leaving the rear of the unit. The speed of the low noise fan will be increased automatically to keep the internal temperature low if there is insufficient airflow. If the internal temperature exceeds 60ºC / 140ºF a temperature alarm will appear in the DADman software and is also indicated by the red error LED on the front panel.

### **Network configuration**

Core 256 is equipped with two GigaBit Ethernet connectors, and internally it has an Ethernet switch, a controller part and a part for the IP Audio option powered by Dante™. The network connectors can operate as two "parallel" connectors for the internal switch, or as dual connectors for redundant IP audio operation. In this case, controlling the unit is done via Net port 1.

Core 256 has two to three different IP addresses: One for the unit control via DADman and one or two for the IP audio in single or redundant mode respectively. The network configuration is managed separately for the controlling interface and the IP audio interface and can have a different configuration from the controlling interface. The controlling interface is used for controlling Core 256 from DADman and the IP audio interface is used for interfacing Dante IP audio on a network.

The factory default setting of the IP address of the controller port of the Core 256 is 10.0.7.20. This IP address can be changed manually via DADman, or it can be set to be automatically assigned by a DHCP server/router on the network.

## **Control software installation**

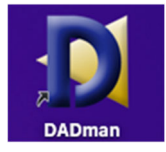

#### **Computer recommendation**

The DADman control program operates on any Windows or MacOS based computer and is frequently maintained for compliance with the latest OS versions.

### **Program installation**

This section will take you through the installation procedure for the DADman computer control program.

Core 256 is controlled from a PC or MAC via the Thunderbolt 3 connection or by a network connection. The PC/MAC and Core 256 units must be connected on the same subnet.

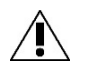

For control via Thunderbolt 3, the DAD Thunderbolt 3 driver has to be installed.

The DADman remote control program installation

- 1. Install the DADman program by downloading the application from the DAD support website: www.digitalaudiosupport.com. Follow the instructions of the install program. Please note that there are two different program downloads; One for Windows and one for MacOS.
- 2. Create a shortcut for the DADman program on the desktop.
- 3. Double-click on the DADman icon and launch the DADman application.

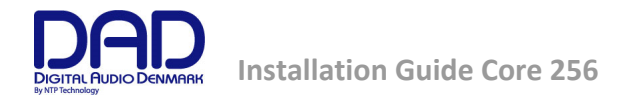

### Connect your Core 256 to DADman

Core 256 can be controlled via Thunderbolt or Ethernet. At the first start-up, the the DADman window may be blank as no units are yet connected. In the top menu bar, select Tools/Device List and the window will show a list of the discovered units. If the unit is connected via Thunderbolt this will appear in the list. If there is no Thunderbolt connection, the units can be connected via Ethernet. If a unit on the Ethernet does not appear in the list, apply 'Refresh' when using a Windows PC in order to discover the Core 256 over Ethernet. On MacOS, 'Action' is used to select 'Refresh IP list' The Device List window is shown in figure 1. A unit will always be discovered but depending on your network configuration it will have to be set to DHCP or Manual IP addressing.

In order to attach the unit to DADman the connect box has to be checked.

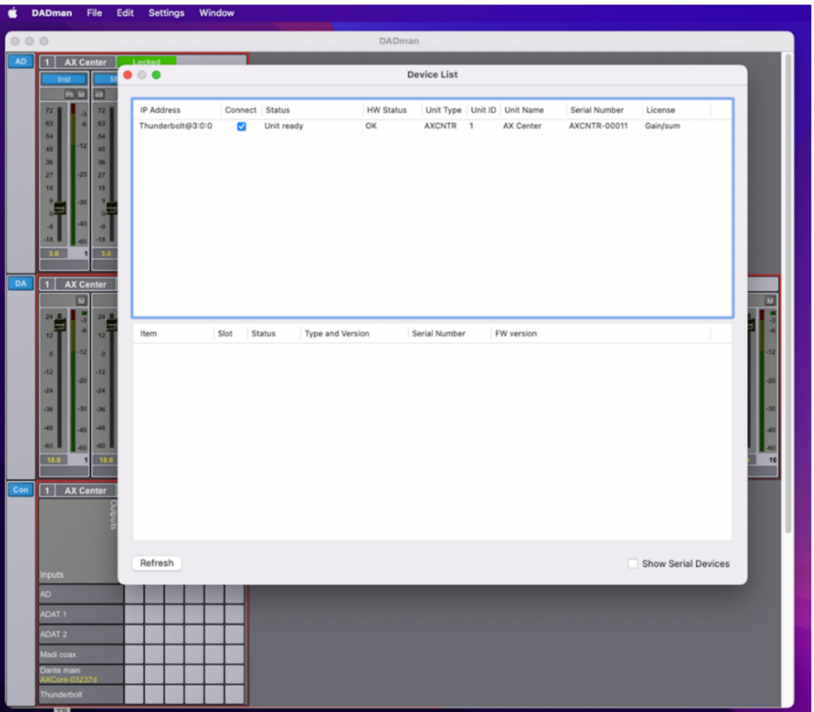

*Figure 2, DADman Device list*

Note. If the DAD Thunder|Core Thunderbolt driver is installed on the computer where DADman is  $\sum$  running, the software will automatically connect via Thunderbold to Core 256 and not via Ethernet.

#### Assigning the IP address for the computer and the Core 256

When the DADman program is installed, you are able to finalise the network configuration of Core 256. You have the option of using fixed IP addresses or IP addresses assigned via DHCP. DHCP can be auto assigned via the Ethernet by itself or via an external DHCP server providing IP address for all units on your network.

#### Fixed IP address

You must have a preferred range of IP addresses, and a network mask for the computer network and the connected Core 256 units.

1. Configure your computer IP address and network mask via the computer control panel to e.g. 10.0.7.25 | 255.255.255.0

Select Core 256 in the DADman Settings/ Device List menu by right clicking on the unit line and select 'Network settings' when using a Windows PC. On MacOS you use the 'Action' button to select 'Network Settings'.

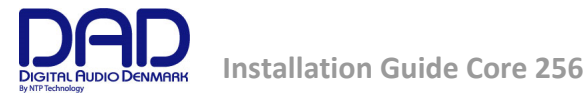

In DADman, configure each Core 256 in turn with a unique IP address and the preferred network mask e.g. 10.0.7.21 | 255.255.255.0. In this window you can also configure the IP audio network settings.

When you are done you can connect more than one Core 256 to the network, and they will appear in the DADman Device List.

#### Automatic IP address

You must have a network with a DHCP server which will allocate the IP addresses, or the IP address will selfassigned.

1. Configure your computer IP address via the computer control panel to DHCP.

Select the Core 256 in the DADman Tools / Device List menu by right clicking on the unit line and select 'Network settings'.

If you have more Core 256 units connected, they will all be configured with IP address via DCHP.

2. Once the DHCP system has allocated an IP address to the unit it will appear in the DADman Device List with the name AXCNTR.

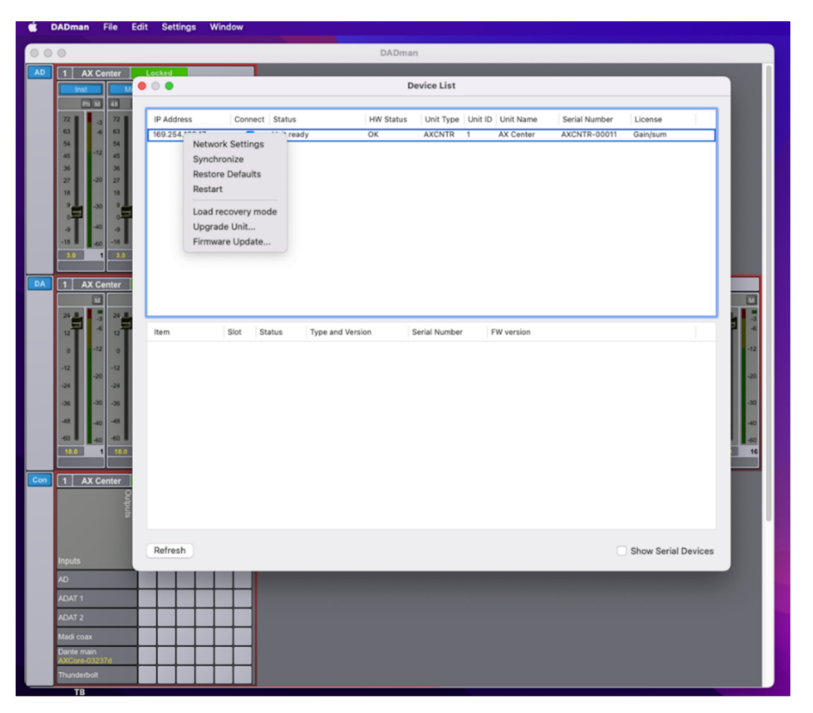

*Figure 3, DADman Device list w. settings*

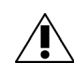

Note. In order to have proper function of Core 256 the routing and sample rate configuration has to be set correctly via DADman.

## **Installation of DAD Thunderbolt 3 driver for MacOS**

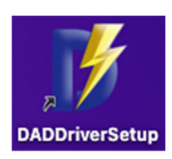

The driver software has to be installed completely before it can work properly.

When you install the driver, it is of no importance whether you have units or other peripherical devices connected to the Thunderbolt 3 / USB-C port on the computer. In the process described below there are no devices connected before installation.

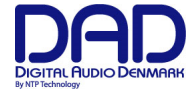

The installation sequence:

- 1. Copy the driver .pkg file to the computer desktop and double click to start the installation.
- 2. Follow the installation instructions. Click *Next* and then *Install.*
- 3. Enter Administrator password and click *Install.*
- 4. If the driver has not been installed before on the computer, you get the message "System extension blocked". Click on *Open Security Preferences*.
- 5. In the "Security and Privacy" window you have to click on the lock symbol in the bottom left corner and unlock settings and click *Allow.*
- 6. Restart the Computer and open the Thunderbolt 3 driver application and connect the DAD Thunder|Core interface to the USB-C/Thunderbolt 3 port on the Computer. Make sure that you are using a high-speed (20Gbps) Thunderbolt 3 USB-C cable.

For mor information how to install and configure the Thunderbolt 3 driver please refer to the Thunder|Core installation guide on www.digitalaudiosupport.com.

Once the driver is installed the device can be attached to via the setup window.

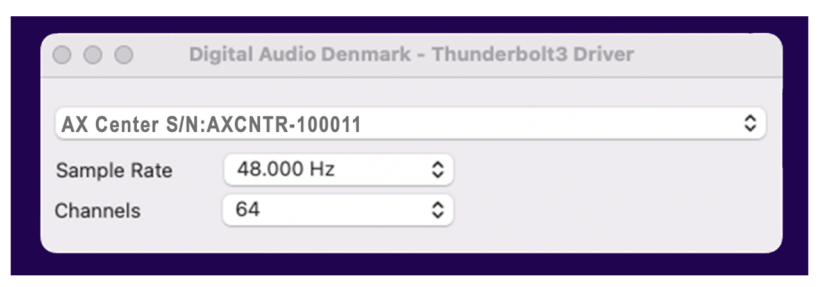

*Figure 4, DADDriver setup window* for MacOS

## **Installation of DAD Thunderbolt 3 driver on Windows PC**

#### **The driver software has to be installed completely in order to function properly.**

When you install the driver, it is of no importance whether you have units or other peripherical devices connected to the Thunderbolt 3 / USB-C port on the computer. In the process described below there are no devices connected before installation.

The installation sequence is the following:

- 1. Copy the driver .msi windows installer file to the computer desktop and double click in order to start installation.
- 2. Follow the installation instructions. Click Next and then Install.
- 3. Once the driver is installed, open your audio application and choose the Digital Audio Denmark ASIO driver.
- 4. In order to configure the ASIO driver, open the ASIO dialogue window in the audio configuration section of your audio application.
- 5. Configuration can be done on the parameters shown in figure 6.

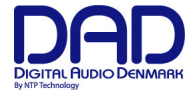

 $\sqrt{N}$ 

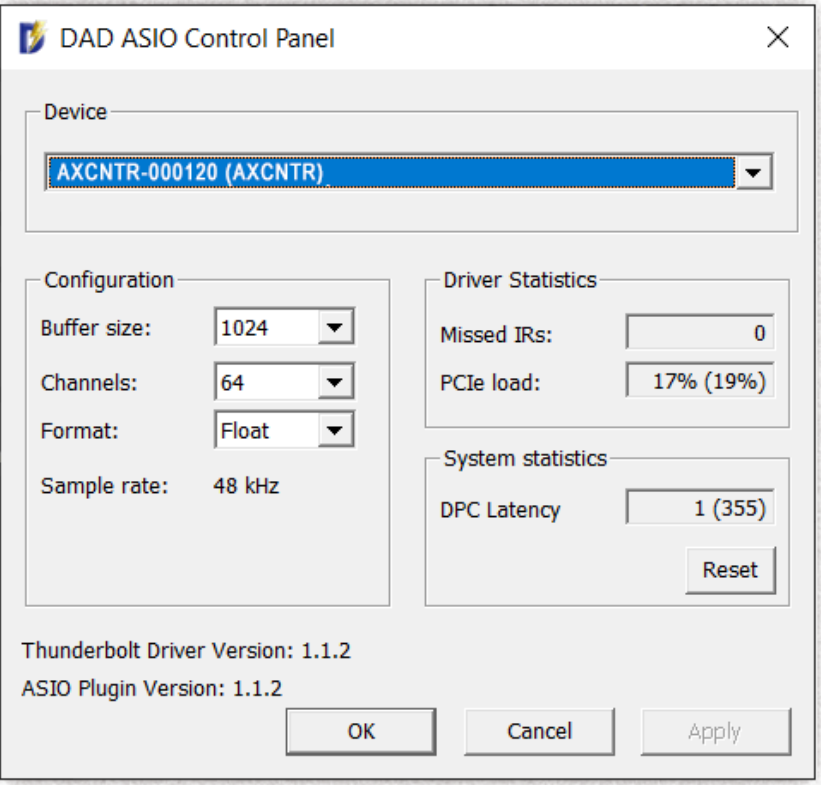

*Figure 5, ASIO driver configuration window.* 

Note. The DAD ASIO control panel is accessible as a stand-alone configuration window or if your DAW audio application supports this, from inside the audio configuration dialogue.

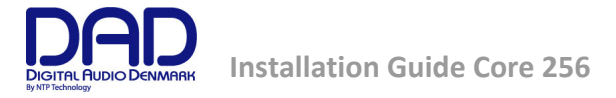

## **Operation**

Core 256 is controlled from a Mac or Windows computer via the Thunderbolt connection or the Ethernet port on the rear panel and configured by the DADman software running on the computer. On the front panel, you can monitor some of the primary settings.

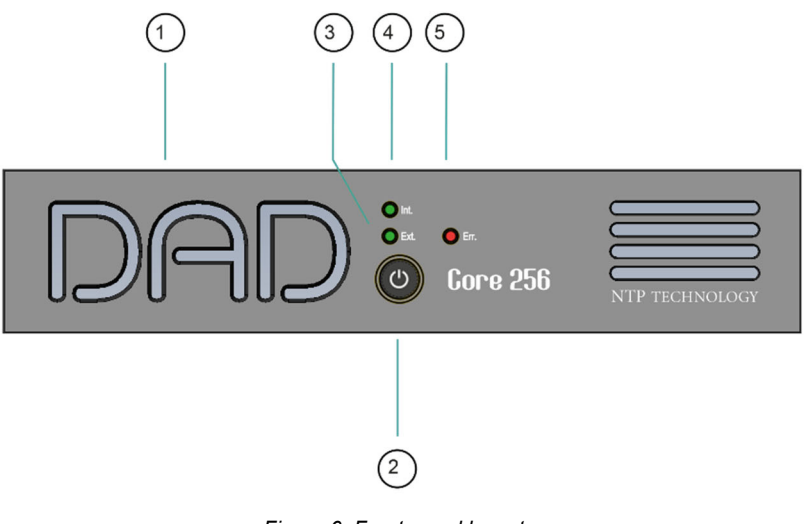

#### *Figure 6, Front panel layout*

## Front panel layout

- 1. DAD Logo. Indicates that the unit is turned on and flashes while it is in standby (off)
- 2. On/Standby button. Note that the unit automatically returns to the latest power state (on or standby) if it is power cycled via the mains power.
- 3. External sync source two-color indicator. Green LED shows that external sync source is OK, red LED indicates that there is an insufficient sync signal.
- 4. Internal sync indicator. Green LED shows internal or external sync source.
- 5. Error indicator: Red LED. Indication is related to hardware performance and can be triggered by temperature overload, fan error, DAD I/O card failure or general internal boot error. A more specific error indication will be visible in DADman.

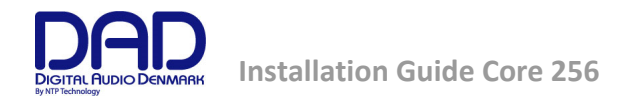

## **Rear panel connections.**

Below is the layout of the rear panel of the Core 256,

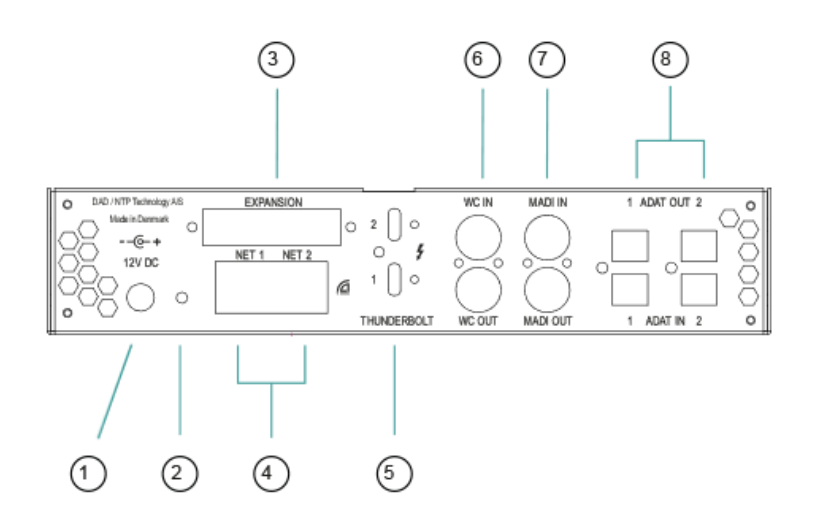

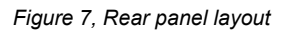

## Rear panel layout

- 1. DC Power connector.
- 2. "Reconfig" button. Please refer to the section below for further details.
- 3. Expansion slot for optional dual MADI I/O mini module via optical or coaxial SFP modules. The module also supports our DADlink format.
- 4. RJ45 Ethernet connectors. Two ports for Control and Dante AoIP. Connectors can be set in switched or redundant mode for Dante. In redundant mode the control network has to be connected to port 1.
- 5. Thunderbolt 3 interface for connection to a computer and for an expansion unit or other peripherical interfacing.
- 6. Word Clock or Video Black Burst synchronization input (configurable), BNC connector, and Word Clock output.
- 7. MADI I/O BNC connectors.
- 8. Two set of TOSLINK optical ADAT input and output connectors. Input can also be set to S/PDIF.

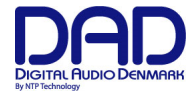

## **Digital I/O and Network Connections**

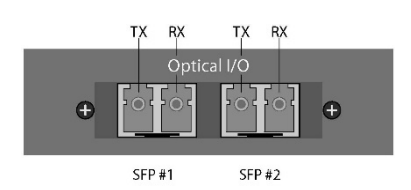

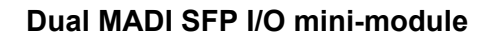

The Dual SFP module can operate as a MADI interface or as DADlink.

The Dual SFP module, can be installed with one or two "Small formfactor pluggable" (SFP) transceiver modules supporting Optical LC connection or mini coax HD-BNC electrical connection.

The mini coax HD-BNC electrical SFP connection works only with MADI. The optical SFP modules are standard types, which can support single mode or multimode optical fibres of various types as well as different wavelengths. For MADI typically 1300nm types are used. Each SFP module has a receiver and a transmitter part and can be used for MADI audio I/O or DADlink or a combination. When using DADlink optical SFP modules must be Gigbit/1000base types. For MADI optical SFP modules can be both 1000base and 100base types.

The right part of the SFP connector is the receiver and the left part is the transmitter.

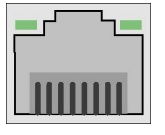

## **Dual Ethernet, RJ45 connector, Gigabit**

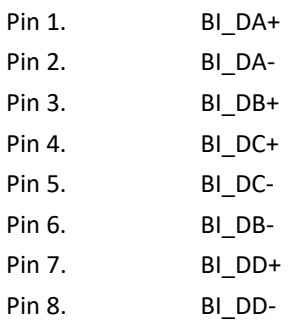

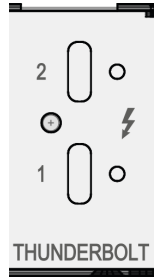

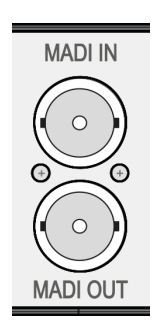

## **Thunderbolt 3 connectors**

Two USB-C type connectors for connecting via Thunderbolt 3. The two connectors 1 and 2 have the same functionality. One can be connected to the computer and the other to an additional audio interface for expansion or to a standard USB-C peripherical device providing nonaudio functionality.

Two chassis holes enables the use of ThunderLok 3L Thunderbolt Connector Retention clips.

Note that a high-speed Thunderbolt 3 cable has to be used for interconnection. The cable should be the following type:

*Thunderbolt 3 20 Gbps or 40 Gbps USB-C cable* and preferably Intel Certified.

## **MADI connectors**

Coaxial BNC connector for input and output of MADI signals via 75Ohm Coax cables.

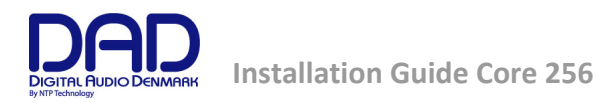

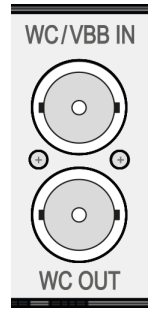

### **Sync connectors**

Coaxial BNC connector for Clock input synchronization, and Word Clock output

The input clok format can be Word Clock or Video Black and Burst (VBB)

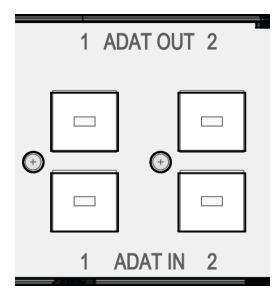

## **ADAT Connectors**

Two TOSLINK Inputs and two outputs. Input and output connectors support ADAT.

S/PDIF is supported on input only.

## **Reconfig button**

The "Reconfig" button on the back of the AX64 should not be used during normal installation. It is generally intended as an ultimate recovery function in case something goes wrong during programming of IP addresses or a software upgrade, e.g. an unintended power loss. It allows the AX64 to start in various "basic" modes so it can be restored without having to be returned to the factory.

The "Reconfig" button is accessed via a hole in the rear panel using a pen or a similar pointed item. A green LED is visible through the hole. When the "Reconfig" button is activated, the LED will light up indicating the two reconfig modes of the AX64.

## Reconfig mode

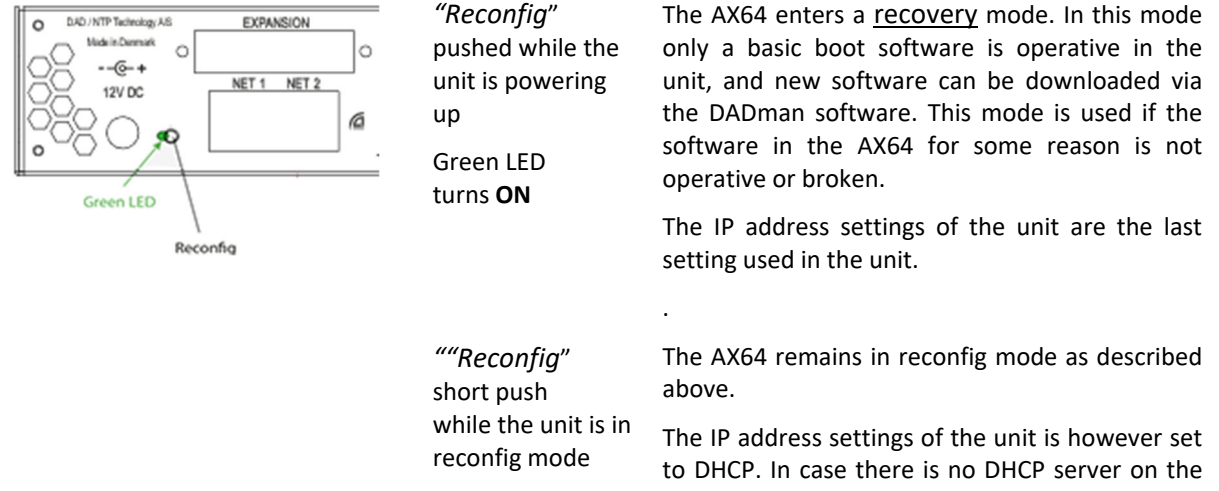

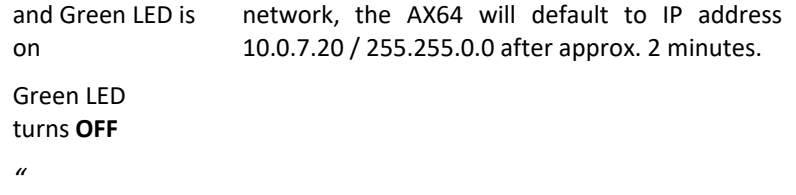

he selection of either of the two recovery modes are fixed after selection. The AX64 will start with a basic boot software and IP configuration. The AX64 will not be operational until a proper firmware has been downloaded via the DADman software and it has been restarted. By enabling recovery mode with default IP address and network configuration the unit can always be identified on a network via the default setup.

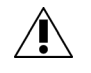

**Note that the IP address referred to is the IP address of the controller/management interface of the unit. This is not the IP address of the IP audio interface if a such is installed. This IP address cannot be accessed in recovery or restore defaults mode.** 

## **Specifications**

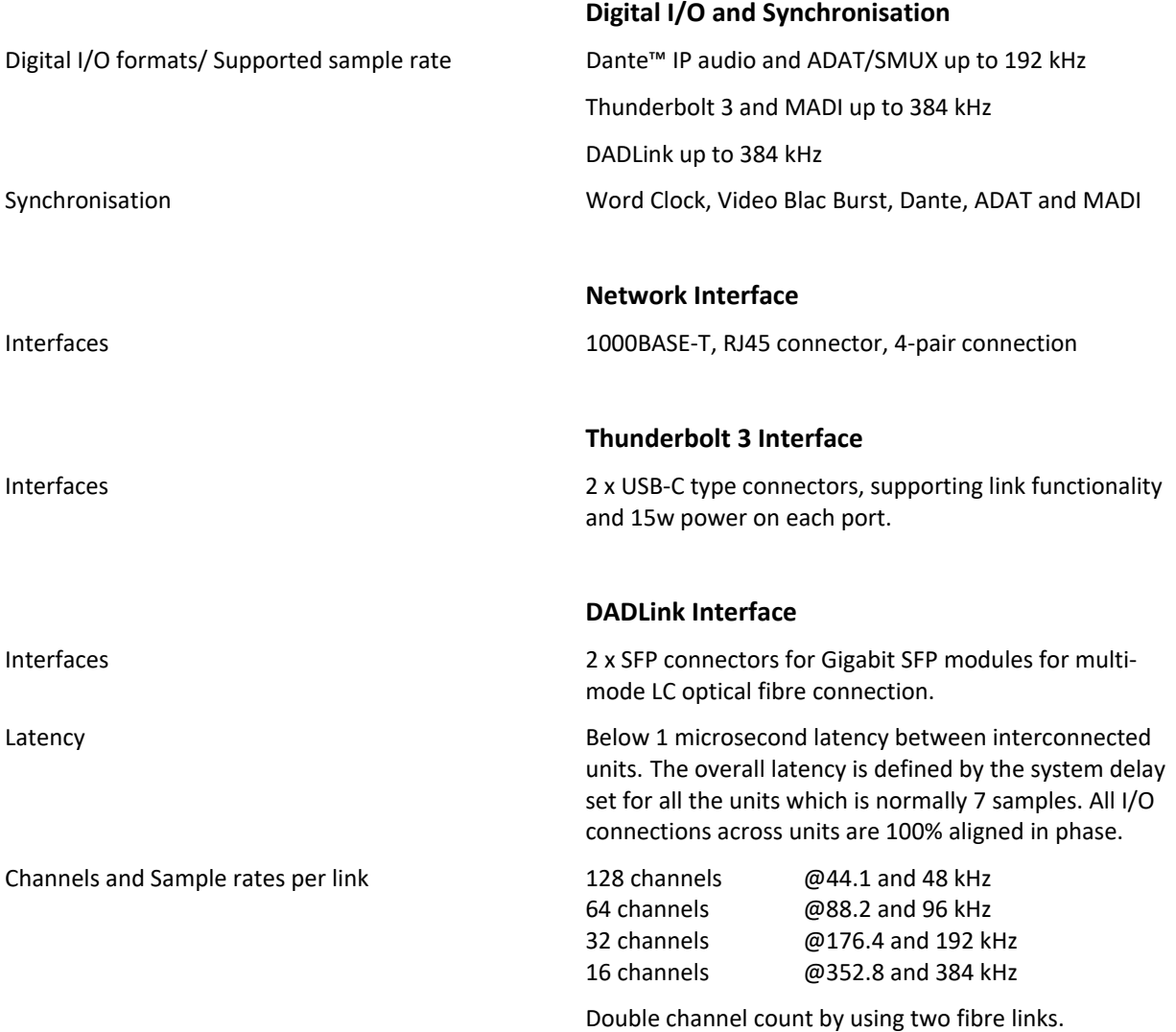

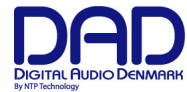

## **Electrical Specifications:**

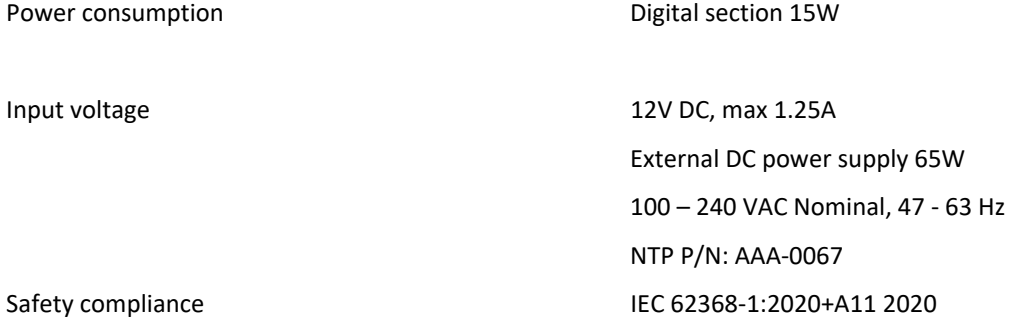

## **Mechanical specifications**

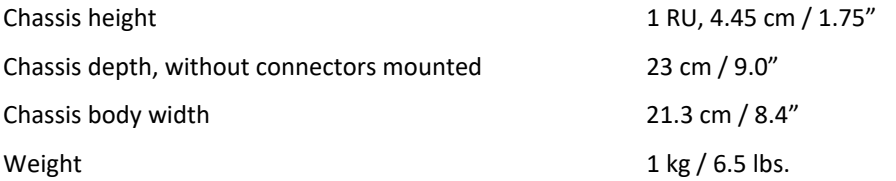

## **Environmental specifications.**

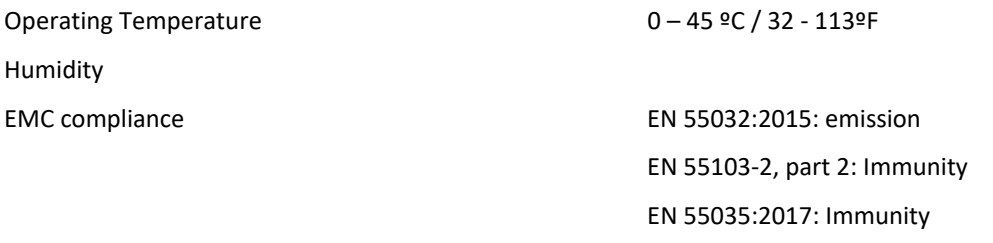

FCC 47 CFR part 15 (B): emission